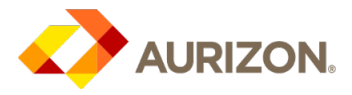

# *procure*AURIZON General: Supplier Quick Ref Guide

## Purpose

Effective: December 2018

- Provide guidance to suppliers for the new *Zycus Supplier Network* (ZSN) Platform, for:
	- o Updating Contact or Company Details
	- o Responding to RFxs (and clarification questions)
	- o Negotiating Contracts
	- o Executing Contracts
	- o Reviewing Contracts during the Contract Lifecycle

## Source to Award Approvals

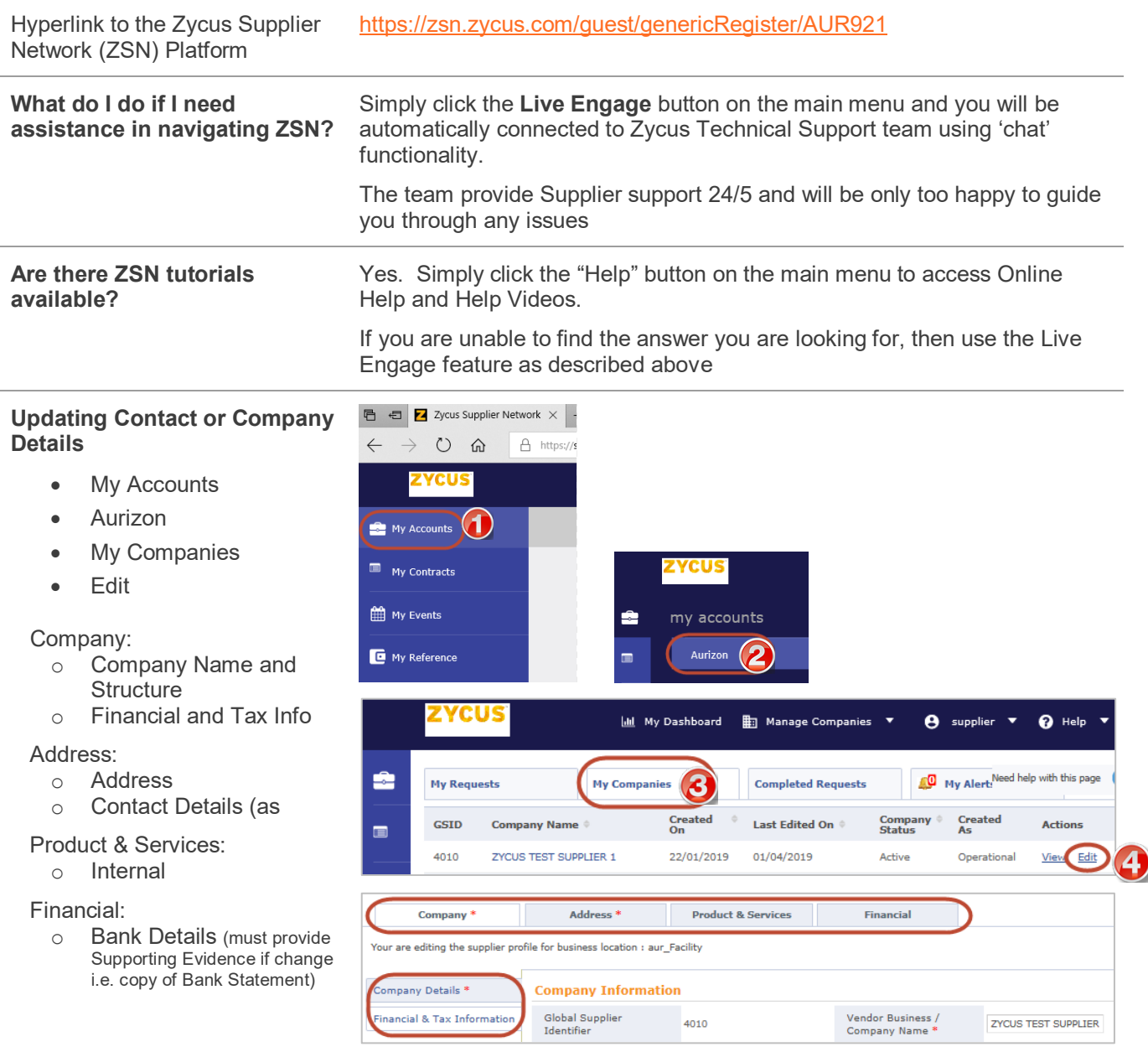

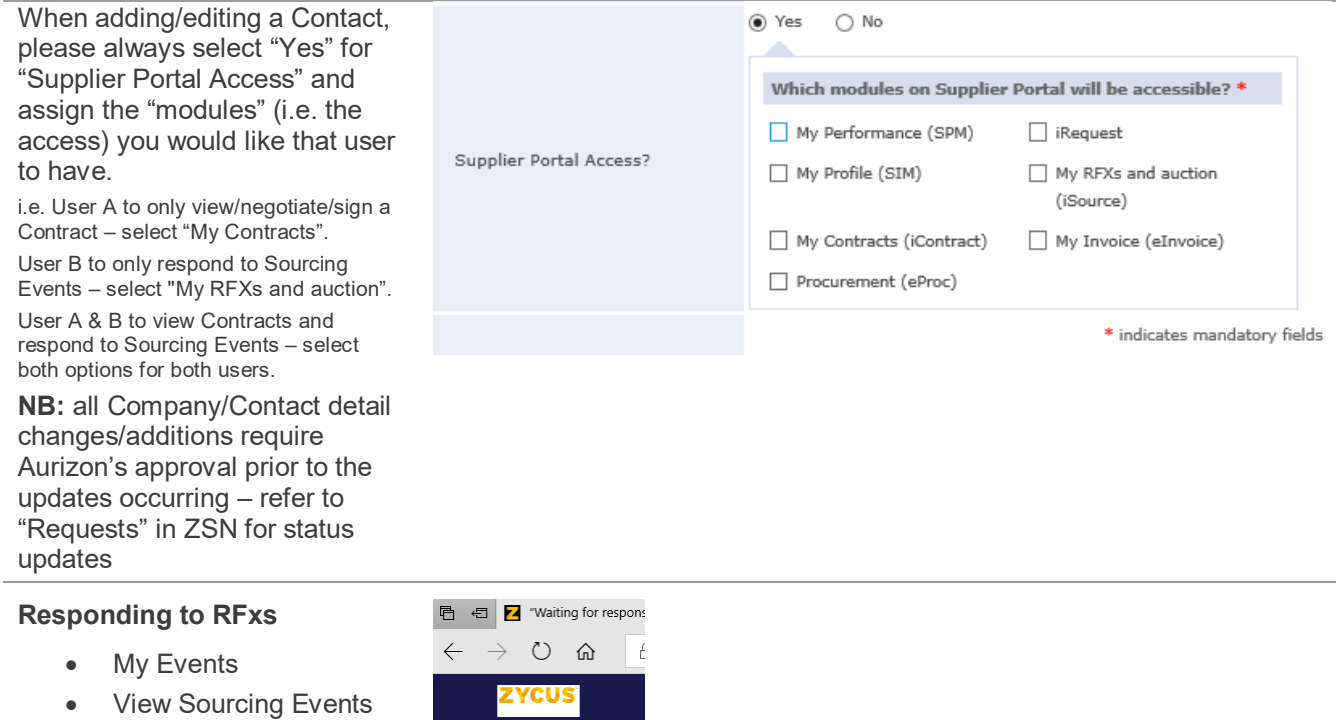

 $\blacksquare$ 

 $\blacksquare$  My Contracts

- **Aurizon**
- **Enter Event**

- Review and "Accept" RFx Terms and **Conditions**
- Review RFx documents and questions
- Confirm Participation (to indicate your Intention to Respond)
- Prepare Response to RFx documents and questions. Review Buyer's Attachments (RFx documents)
- To attach response documents
- Go to Submit Response
- Submit Response

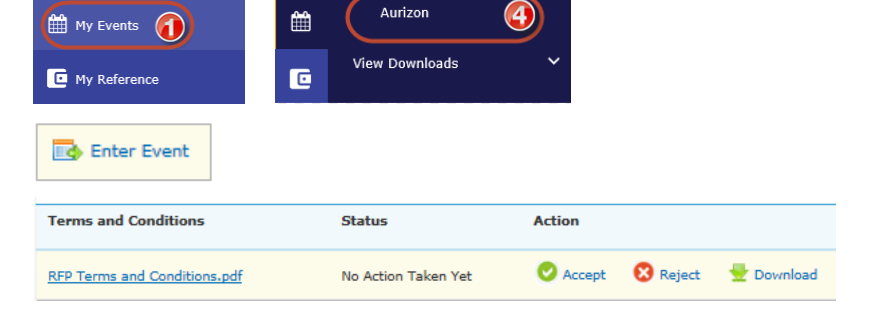

w Sourcing Events

 $\circledR$ 

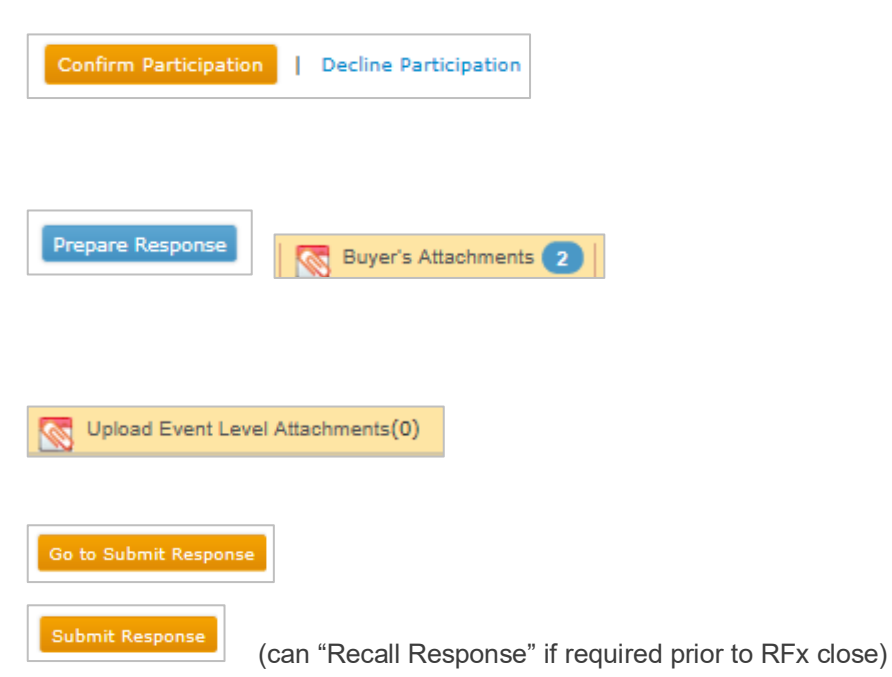

#### **RFx Clarification Questions (e-Forum)**

- "Go to e-Forum"
- Can ask questions in the already created Public e-Forum (supplier names are not public)
- Create a Private e-Forum that other invited suppliers cannot review

### **Negotiating Contracts**

- My Contracts
- View Contracts
- **Aurizon**

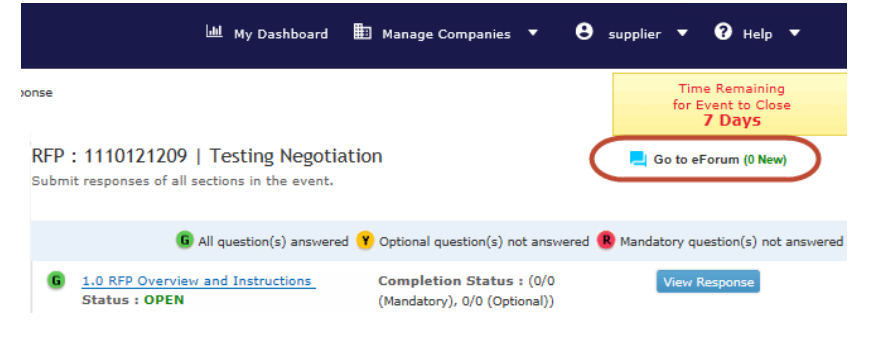

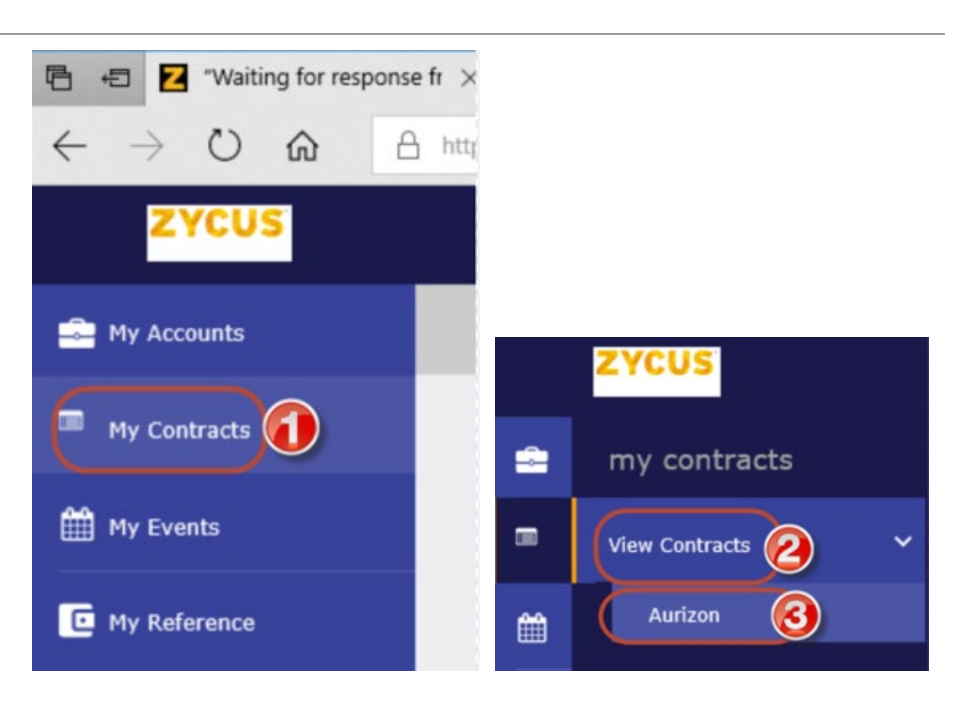

### • **Actions**

- o Review Contract "Contract Outline" Tab
- o Mark as Reviewed Action to undertake once "Review Contract" has been undertaken

**OR**

## o Edit Contract Offline

Download the Contract > make edits (negotiations) > Save to computer > Actions then "Upload" – this will send back to Aurizon for review – you will be notified when Aurizon have provided a counter response

#### **Executing Contracts** • Receive email

**Requested On** Status 04/04/2019 **Under External Review** Acti **Review Contract Edit Contract Offline** Save A Copy Undo All Modificatio **El Mark as Reviewed** 

- 
- Select "Review Document"
- Read and select "I agree to use Electronic Records and Signatures"
- Select "Continue"
- Review the final Contract
- Select the icon present in the top right corner to display the Select the and in Thumbnails pane
- Look for the interest in the Thumbnails pane and click on it
- Select "Sign" and follow the prompts

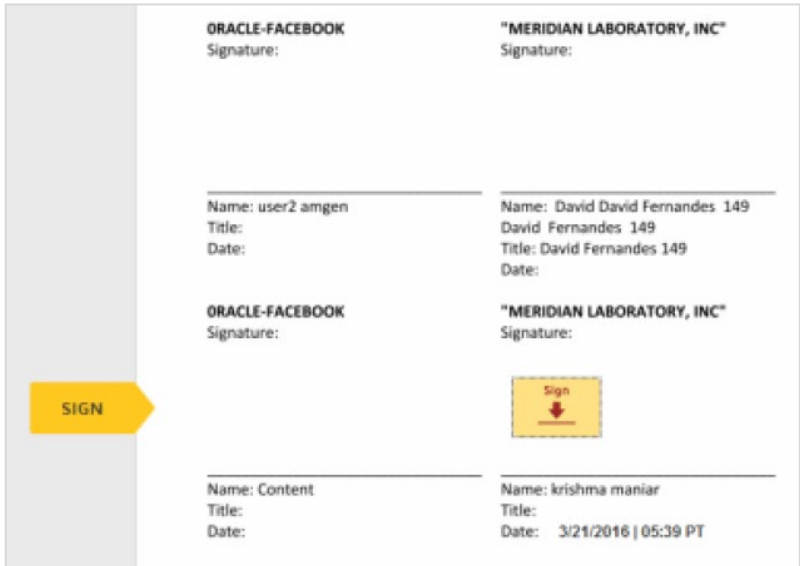

• Select "Adopt and Sign"

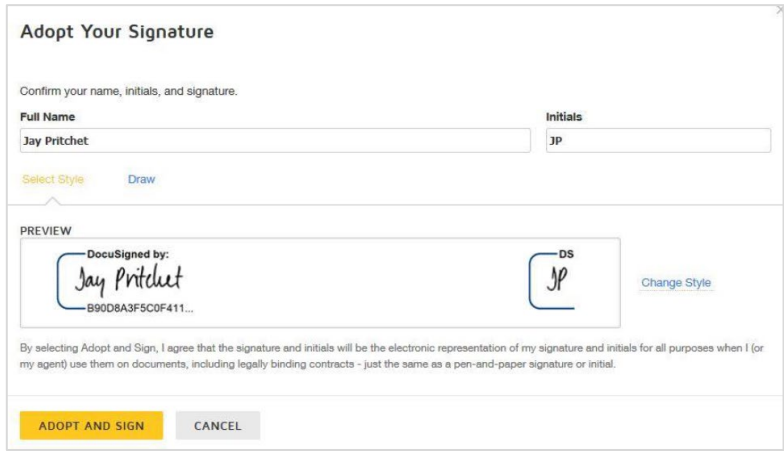

Select "Finish"

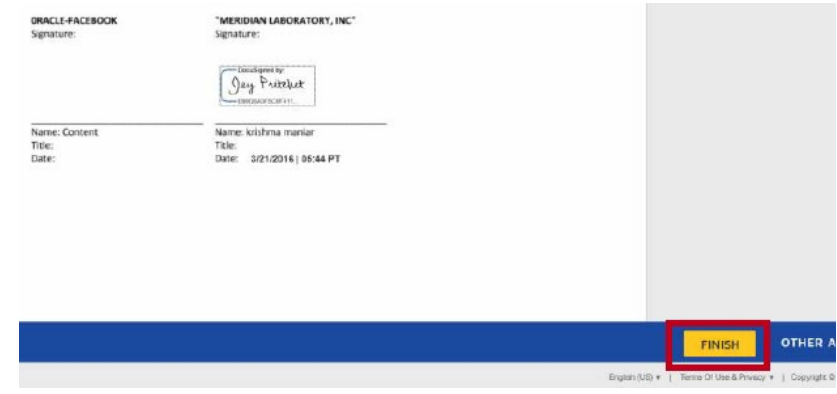

#### **Reviewing Contracts during the Contract Lifecycle**

- My Contracts
- **View Contracts**
- **Aurizon**

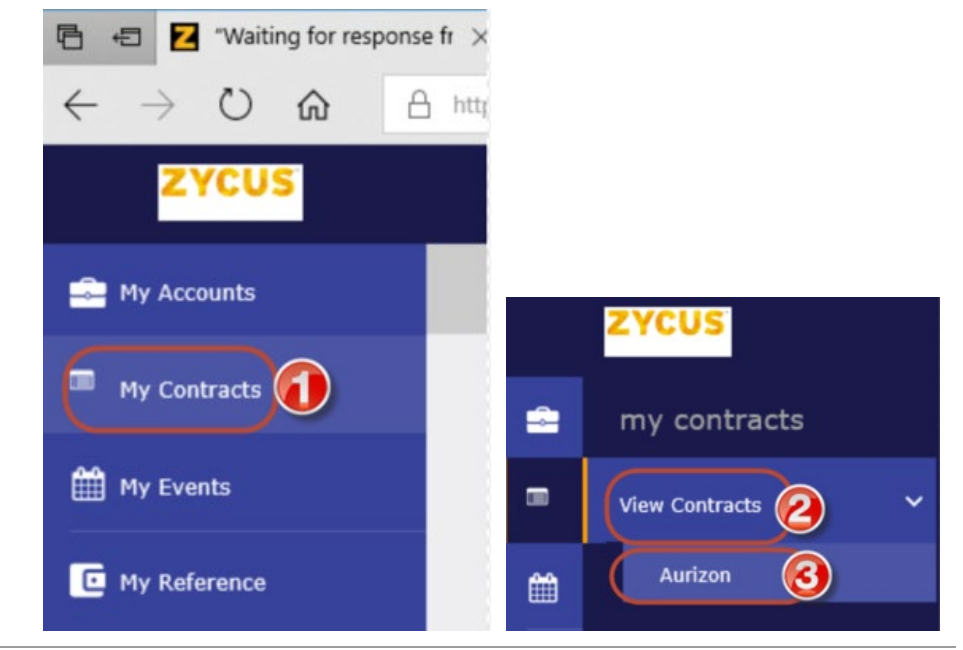

## **Aurizon** *procure***AURIZON Project Team**

**n** Visit us on [Yammer](https://www.yammer.com/aurizon.com.au/#/threads/inGroup?type=in_group&feedId=14826489)  $\overline{\times}$ 

合  $\overline{\times}$  Email the *procure*[AURIZON Project Team](mailto:source2pay@aurizon.com.au)

## **Zycus Support (post 30 June 2019)**

- Live Engage Feature via Hamburger Menu on *procure*[AURIZON](https://aurizon.zycus.com/tms/user/homepage.tms)
- Email [tech-support@zycus.com](mailto:tech-support@zycus.com)